# **Setting up JoVE Content with Canvas**

### **Embedding JoVE Videos [Watch a video tutorial](https://www.youtube.com/watch?v=BAwhaQaJPeo)**

Before starting to embed videos, please **log in to your JoVE account**.

If you don't have a JoVE account yet, please **sign up** a[t https://www.jove.com/account.](https://www.jove.com/account) **Make sure you select the role of "Professor / Instructor"** when creating your account. This will enable students to access the videos off-campus.

- 1. Select Dashboard on the start-up page.
- 2. In the adjacent column to the right, select 'pages'.
- 3. At the top right, click the '+page' to create a new page.
- 4. Go to the JoVE page displaying your video of interest.
- 5. Below the video, there is an Embed tab.
- 6. Click and then copy the entire HTML code.
- 7. Return to your new Canvas page.
- 8. On the bottom, right of the text box, click the blue '</>' HTML Editor.
- 9. Paste your HTML code into the box and then click 'Save'.
- 10. Your video should appear in the central box and will appear on your course website.
- 11. To include page text, go back to the video on JoVE page, select the page text located below the video chosen for embed.
- 12. Go back to the Canvas page with the embedded video and click edit top right.
- 13. Paste the page text into the box and click save.
- 14. View video in course page.

### **Loading a Common Cartridge File with JoVE Content** [Watch a video tutorial](https://www.youtube.com/watch?v=8Qw09l76kXo)

You can request a common cartridge from your customer success specialist by sending a list of the videos you would like to add to your course. Don't know who your dedicated specialist is? Just email [CustomerSuccess@jove.com. O](mailto:CustomerSuccess@jove.com)nce you have the cartridge, the instructions below will walk you through the process of loading it into Canvas.

- 1. Select Courses on the start-up page.
- 2. Click 'Settings 'on the left-hand menu.
- 3. In the adjacent column to the right select 'Import Course Content'.
- 4. Click on the Content Type dropdown and select 'Common Cartridge 1 x Package.
- 5. Choose Source File and select the Common Cartridge saved on your

computer [To request a common cartridge please contact your designated Curriculum Specialist].

- 6. Under Content, select 'All content'.
- 7. Click 'Import'.
- 8. Select 'Modules 'on the left-hand menu where you can see all videos imported.
- 9. Choose the video you want to view.

### **Loading a QTI File with JoVE Quiz Content [Watch a video tutorial](https://www.youtube.com/watch?v=qwZRhVi6hBU)**

- 1. Log into Canvas
- 2. Click on your desired course
- 3. Go to 'Settings 'on the left-hand menu
- 4. In the adjacent column to the right select 'Import Course Content'
- 5. Click on the Content Type dropdown and select 'QTI .zip file'
- 6. Choose Source File and select the QTI file saved on your computer
- 7. Click 'Import'
- 8. Select 'Quizzes 'from the left-hand menu
- 9. Click '+Quiz 'to create a new quiz
- 10. Name your quiz
- 11. Click 'Questions 'and select 'Find Questions'
- 12. Select the right quiz and select the questions you want to include
- 13. Click 'Add Questions'
- 14. You should now be able to see all questions added
- 15. Scroll down to the bottom of the page and click 'Save & Publish'
- 16. You can now Preview the quiz

### **Adding Content Using the JoVE LTI 1.1 Tool [Watch a video tutorial](https://www.youtube.com/watch?v=1nP6gAi2pIE)**

- 1. Select Courses on the start-up page
- 2. In the adjacent column to the right, select 'pages'.
- 3. At the top right, click the '+page' to create a new page.
- 4. Click 'Apps' (plug icon) select 'External tool' � 'Add item' and pick the 'JoVE LTI 1.1' from the available options.
- 5. Sign in or register for a JoVE account.
- 6. Select JoVE Collection to be integrated into the course from browsing through the JoVE navigation pane. One or multiple videos can be selected at once and added to the course.
- 7. Click 'Submit' and then 'OK'. Also click on 'Add item' to add contents to the module else cancel to add items separately. Press the refresh key(F5).
- 8. The selected content can be seen integrated into the course. Click to watch the video.

# **Adding Video Using the JoVE LTI 1.3 Tool [Watch a video tutorial](https://youtu.be/_LtfRwey9Go)**

- 1. Log into Canvas.
- 2. In the adjacent column to the right, select 'pages'.
- 3. At the top right, click the '+page' to create a new page.
- 4. Click 'Apps' (plug icon) select 'External tool'  $\Box$  'Add item' and pick the 'JoVE LTI 1.3' from the available options.
- 5. Select 'Videos' and by browsing through the JoVE navigation pane. One or multiple videos can be selected at once and added to the course. The selected videos will appear under 'Content' below.
- 6. Click on the 'Submit' button.
- 7. The selected content can be seen integrated into the course. Ensure that the content is published, green ticks should appear. Click to watch the video.

# **Adding Playlist Using the JoVE LTI 1.3 Tool**

- 1. Log into Canvas.
- 2. In the adjacent column to the right, select 'pages'.
- 3. At the top right, click the '+page' to create a new page.
- 4. Click 'Apps' (plug icon) select 'External tool'  $\Box$  'Add item' and pick the 'JoVE LTI 1.3' from the available options.
- 5. Select 'Playlist' and choose a playlist from any of the tabs 'My Playlists', 'JoVE Playlists', and 'Shared With Me' and one

### **Adding Quiz Using the JoVE LTI 1.3 Tool**

or multiple playlists can be selected at once and added to the course.

- 6. The selected playlists will appear under 'Content' below.
- 7. Click on the 'Submit' button.
- 8. The selected content can be seen integrated into the course. Ensure that the content is published, green ticks should appear. Click on the desired video from the playlist to begin navigating to watch the playlists.

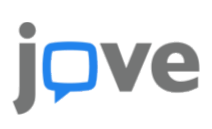

- 1. Log into Canvas.
- 2. Select 'Assignments' from the left pane below 'Grades'.
- 3. Type a 'Name' for the assignment.
- 4. Enter 'Points'
- 5. Select 'Submission Type' from the list select 'External Tool' click 'Find'
- 6. Select 'Jove LTI Tool 1.3'
- 7. Select 'Quiz' from the Content Type
- 8. Select 'Create a test' from the top right
- 9. Type a 'Name' for the assessment and select Assessment Type, 'Ungraded'.\*\*
- 10. Select 'Add Subjects' and choose the subject from the list provided.
- 11. Optional to set an 'End Date' and set Assessment Duration, for example, '10 minutes'
- 12. Scroll down, click '+', three options will appear, 1. Add Blank Question (Instructor can manually add questions), 2. Import Playlist (questions will appear from the selected playlist) and 3. Videos.
- 13. Select the 'Playlist', select the playlist already created in your JoVE account, click the forward arrow to move the selected playlist to the right pane (please note this step will take some time depending on the number of playlists).
- 14. If you select 'Videos' from point 12. the questions will appear from individual or multiple videos as per selection.
- 15. Click on the 'X' to close the window.
- 16. Click 'Save Assessment' at the top.
- 17. Select '+' to select the Test under 'Add New LTI Tool' and the selected quiz will appear under 'Content' below.
- 18. Click 'Submit' at the bottom right
- 19. Return to Configure External Tool window page in Canvas, scroll to the bottom and click 'Select'.
- 20. Scroll to the bottom and click 'Save'.
- 21. Select 'Assignments' the assessment is now available, click publish (the green tick should appear) for the student to complete.

**\*\*Note** - Selecting 'Ungraded' in the assessment type so this quiz will sync with the grade book when entering the points manually in the LMS.

*For any additional information or help please contact us at [customersuccess@jove.com.](mailto:customersuccess@jove.com)*

**Copyright © JoVE 2021**